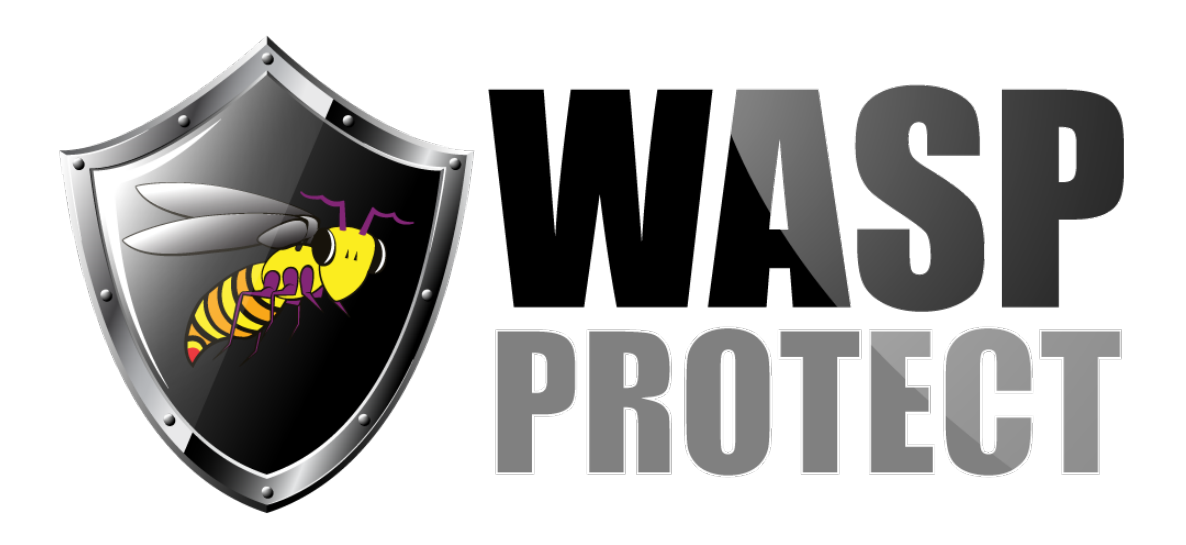

[Portal](http://support.waspbarcode.com/) > [Knowledgebase](http://support.waspbarcode.com/kb) > [Hardware](http://support.waspbarcode.com/kb/hardware) > [HC1: Instructions for loading new OS / firmware -](http://support.waspbarcode.com/kb/articles/hc1-instructions-for-loading-new-os-firmware-hc1-xxxxxmdg-models-only) [HC1-xxxxxMDG models only](http://support.waspbarcode.com/kb/articles/hc1-instructions-for-loading-new-os-firmware-hc1-xxxxxmdg-models-only)

## HC1: Instructions for loading new OS / firmware - HC1 xxxxxMDG models only

Jason Whitmer - 2022-06-03 - in [Hardware](http://support.waspbarcode.com/kb/hardware)

This article should only be used on newer HC1 units whose model number sticker inside the battery compartment shows **HC1-xxxxxMDG** (where xxxxx are various characters). Do not use this article on HC1-xxxxxADG units.

You will need a Micro SD card, minimum 256MB and maximum 32GB. You may also need a card reader (built into a PC, or an external reader).

The device's Micro SD slot is on the right side. Remove the cover with a small Phillips screwdriver. Insert the card with the metallic end first. If it sticks, don't force it. Flip it over and try the other way.

Download, save, and extract the following file: <https://dl.waspbarcode.com/kb/mobiledevice/hc1/HC1-mdg-v1.28.zip>

Copy any extracted files (including EbootO3.raw and/or FLASHO3.bin) to the Micro SD card (or SDMMC). Note: Do not copy the files to Flash Storage, which is not the same as the SD card.

This can be done either through a card reader attached to the PC, or with the SD card loaded into the HC1 using Windows Mobile Device Center's "Browse the contents of your device".

## **Make sure power is supplied to the device.**

With the stylus, press the reset button (hole to the right below the yellow trapezoid scan button on the keypad).

Press ESC and Down Arrow together. A gray menu should appear.

If one of your extracted files was "EbootO3.raw", use the Down Arrow to highlight "SD update BootImg" (this loads EbootO3.raw) and hit Enter to select it. Otherwise skip ahead to the "SD update OS" line below.

When that completes, it will again go back to the splash screen. Quickly press ESC and Down Arrow together again, then press Down Arrow twice to highlight "SD update OS" (this loads FLASHO3.bin) and Enter to select it. This will take a couple of minutes.

When prompted, use the bottom yellow key on the right side to select English, then Enter. Use the + key on the left side to go up to the Yes check box, bottom right button to check the box, then - on the left twice to highlight Next> and bottom right again to select it. \*\*

The device will again go through a few minutes of configuration, and when it reboots it will be ready for use.

\* When loading the OS without BT-WiFi image, the BootImg is not updated, so skip this step. \*\* When the Bootlmg is not updated, it will not prompt for the language selection.

======================================================= =

Older firmware version files: <http://dl.waspbarcode.com/kb/mobiledevice/hc1/HC1-mdg-v1.18.6.zip> <http://dl.waspbarcode.com/kb/mobiledevice/hc1/HC1-mdg-v1.12.zip>

## Related Pages

[Mobile Device User Manuals, Programming Reference Guides, Quick Reference Guides,](http://support.waspbarcode.com/kb/articles/mobile-device-user-manuals-programming-reference-guides-quick-reference-guides-quick-start-gui) [Quick Start Guides \(multiple models\)](http://support.waspbarcode.com/kb/articles/mobile-device-user-manuals-programming-reference-guides-quick-reference-guides-quick-start-gui)